1. After opening the app to the Homepage, click on the Membership Directory icon then click Community.

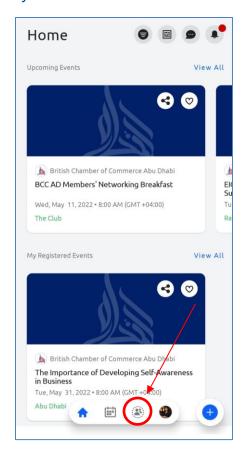

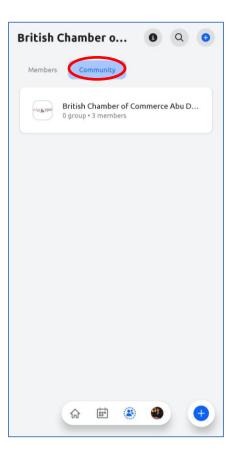

2. You can then post, view the members and your groups, and upload documents.

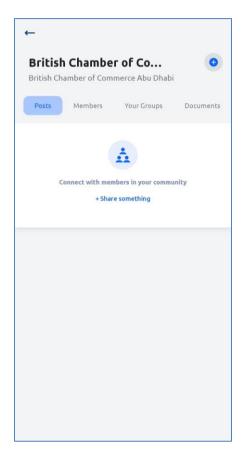

3. If you want to post, click on the plus icon on the lower bottom and click new post. Please note: Do **NOT** create a new event.

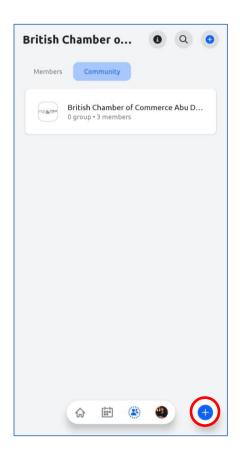

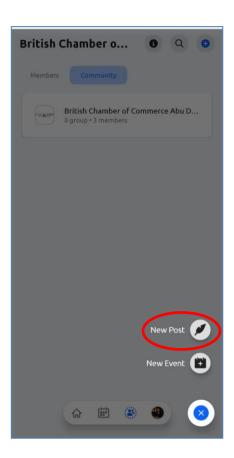

4. As shown below, you can type and attach picture or document then click post.

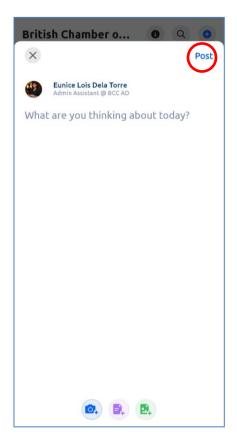